# Endstation Operation and Data Collection Procedures

#### Teak D. Boyko

#### Updated May 19, 2023

∗∗*All commands to be typed in the terminal are in italics.*∗∗ ∗∗*Enter a command without arguments to see usage instructions.*∗∗

### 1 Starting Endstation Software

#### 1.1 Starting SPEC Software to collect data.

- 1. Open a terminal and login to the data acquisition computer by double-clicking **runRIXS** ES on the desktop.
	- Enter your group password. The beamline staff should have provided login credentials for your group.
- 2. Start spec software on the RIXS ES by typing *runRIXS*.
	- Report any errors during starting to the beamline staff.
	- The procedure for recovering in case of an accidental terminal closure or computer issue is identical to above.

#### 1.2 Starting SPEC dataGUI to visualize live data.

- 1. Start dataGUI by double-clicking runRIXS\_GUI icon.
	- It will take a few seconds to load.

#### 1.3 Starting cameraGUI to for sample alignment.

1. Start the camera software by double-clicking the runRIXS Cameras icon.

#### 1.4 Starting Jupyter Notebook for Data Analysis.

- 1. Start the analysis software by double-clicking the runREIXS Analysis icon.
	- This will launch a terminal to start juptyer notebook and then launch a web browser.
	- The analysis notebook can only be run on one computer at a time.
	- Documentation can be found here: <https://pypi.org/project/reixs/>

#### 1.5 Starting EDM screens for additional information.

- 1. Start the EPICS EDM screen by double-clicking the REIXS Users icon.
	- This will launch window to view some beamline variables within EPICS
	- Launch additional relevant windows or strip-tool using the appropriate buttons.

## 2 Setup REIXS Beamline

• These steps only need to completed if you are starting for the first time, or if you are changing elemental edges.

### 2.1 Setup EPU

- 1. Check the current settings of the EPU using *statEPU* or observe the parameters on the dataGUI.
- 2. Select the EPU polarization using *setEPU polar*. Examples below:
	- Typically one uses horizontal polarization for almost all experiments. Vertical polarization is used to for spectrometer calibration or for specific experiments.
		- *setEPU polar lh* linear horizontal (default)
		- *setEPU polar lvn* linear vertical negative (use for calibration)
		- *setEPU polar lvp* linear vertical positive
		- *setEPU polar li* linear inclined
		- *setEPU polar cl* circular left
		- *setEPU polar cr* circular right
- 3. Select the EPU harmonic using *setEPU harmo*. Examples below:
	- Use the correct harmonic to ensure best higher order rejection and optimal photon flux.
		- *setEPU harmo 1* set EPU harmonic to "1"
			- $*$  95 850 eV
		- *setEPU harmo 3* set EPU harmonic to "3" \* 850 - 1500 eV

#### 2.2 Setup Mono

- 1. Check the current settings of the Mono using *statMONO* or observe the parameters on the dataGUI.
- 2. Use *moveM* to select the mirror and *moveG* to select the grating for the desired energy range.
	- Ensure that you select the mirror coating before selecting the grating.
	- Generally, you can use the following:
		- Carbon mirror and Au LEG when using 100 eV to 250 eV energy range.
		- Nickel mirror and Ni LEG when using 200 eV to 750 eV energy range.
		- Silicon mirror and Au HEG when using 350 eV to 1500 eV energy range.
	- Examples below:
		- Carbon mirror and Au LEG grating
			- \* If changing from Nickel/NiLEG:
			- (a) *moveE 250*
			- (b) *moveM Carbon*
			- (c) *moveG AuLEG*
			- \* If changing from Silcon/AuHEG:
			- (a) *moveE 600*
			- (b) *moveM Nickel*
			- (c) *moveG NiLEG*
			- (d) *moveE 250*
			- (e) *moveM Carbon*
			- (f) *moveG AuLEG*
		- Nickel mirror and Ni LEG grating
			- \* If changing from Carbon/AuLEG:
			- (a) *moveE 250*
			- (b) *moveM Nickel*
			- (c) *moveG NiLEG*
			- \* If changing from Silcon/AuHEG:
			- (a) *moveE 600*
			- (b) *moveM Nickel*

(c) *moveG NiLEG*

- Silicon mirror and Au HEG grating
	- \* If changing from Carbon/AuLEG:
	- (a) *moveE 250*
	- (b) *moveM Nickel*
	- (c) *moveG NiLEG*
	- (d) *moveE 600*
	- (e) *moveM Silicon*
	- (f) *moveG AuHEG*
	- \* If changing from Nickel/NiLEG:
	- (a) *moveE 600*
	- (b) *moveM Silicon*
	- (c) *moveG AuHEG*
- 3. Move to the desired energy using *moveE*
	- Typically the excitation energy is 30-40 eV above the edge. Consult electron binding energy values or consult beamline staff.

### 3 Setup Spectrometer

- Check the current settings of the Spectrometer using *statXES* or observe the parameters on the dataGUI.
	- 1. Select the appropriate grating, use *setXES*.
		- Grating selection is based on a balance between efficiency and resolution.
		- Consult charts on wall for specific performance. In general:
			- \* XLEG: 90 200 eV
				- · *setXES XLEG*
			- \* LEG: 200 400 eV
				- · *setXES LEG*
			- \* MEG: 400 700 eV
				- · *setXES MEG*
			- \* HEG: 700 1000 eV
				- · *setXES HEG*
	- 2. Move the spectrometer using *moveXES*
		- The location of the emission line is generally 10 15 lower than the absorption edge. Consult tables for binding energies or emission energies.
			- \* Alternatively ask beamline staff for assistance.
		- The spectrometer requires image correction for optimal resolution and therefore, pre-work is required.
		- Use a location out of the list below (< 5 eV and < 1 deg) to ensure correct image processing. For example:
			- \* *moveXES 520 -1* to move to 520 eV with -1 deg offset on the LEG.
		- After movement is complete ensure the correct shift file is loaded, otherwise software will report NULL and no image correction will be used.
	- 3. Optimize the position of the spectrometer with 5 eV in later step once your sample is aligned.

#### SHIFT FILES AVAILABLE

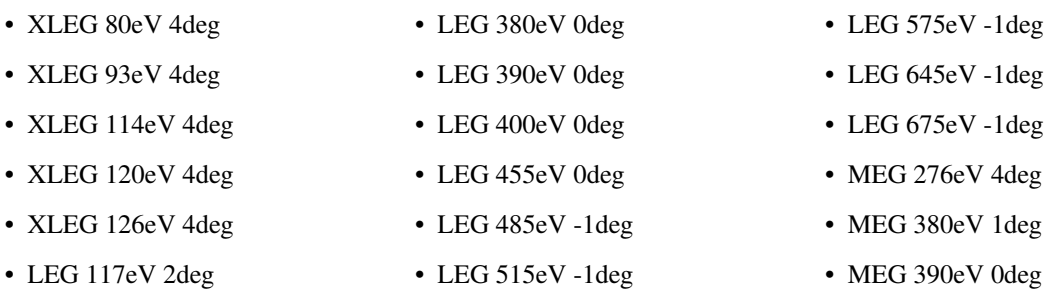

• LEG 276eV 0deg • LEG 520eV -1deg

- 
- MEG 390eV 0deg
- MEG 400eV 0deg

• MEG 485eV 0deg • MEG 515eV 0deg • MEG 520eV 0deg • MEG 710eV 0deg • MEG 785eV -1deg • HEG 645eV 2deg

• MEG 675eV 0deg

- MEG 575eV 0deg • HEG 675eV 2deg
- MEG 645eV 0deg

• MEG 455eV 0deg

• HEG 710eV 1deg

- HEG 785eV 0deg
- HEG 860eV 0deg
- HEG 940eV 0deg
- HEG 1020eV 0deg

## 4 Setup Datafile

- Before attempting any data collection, it is best to setup the file for saving data. Some tips are:
	- Do not use a new filename for each scan.
	- Do not include spaces or math symbols in the filename.
	- Group scans together either with sample and/or element measured. This will depend on the number of scans, try to keep fewer than 100 scans per file.
	- 1. Set datafile name using *newfile*
		- For example: *newfile test file*
		- No extension is needed, all file extensions will be changed automatically.
		- If you wish to resume adding to existing files, just specify the name and it will change files.
		- ENSURE YOU MAKE NOTE OF THE SCAN NUMBER AND FILENAME FOR YOUR LOG BOOK

# 5 Aligning Samples

- While it is tempting to align samples only prior to the measurement, it is best to align all samples, save their positions and then proceed. This will significantly improve throughput.
- The sample alignment is achieved using the camera cross-hairs. The principle is that if the cross-hairs are co-located on the same position, the beam is there and the sample is in focus.
	- 1. Turn on the beam using *setBEAM on*.
	- 2. Ensure the chamber light is on using *setLAMP*.
		- Can be toggled on or off using *setLAMP on* and *setLAMP off*.
	- 3. Roughly change the sample depth to ensure the cross-hairs are properly aligned in that they appear at the same sample position.
		- Use *umvr ssd* to add or subtract sample depth. For example, *umvr ssd 0.5* to add 0.5 mm of sample thickness.
	- 4. Roughly position the sample in the beam using a combination of *umvr ssv* and *umvr ssh*.
		- *umvr ssv* will move the sample vertical position; positive vertical moves the sample upward.
		- *umvr ssh* will move the sample horizontal position; positive horizontal moves the sample to the right.
		- It is possible to combine movement for faster alignment such as *umvr ssv 1 ssh 2*
		- All units are in mm.
	- 5. Use a line up scan *lup* to precisely align the sample.
		- For example *lup ssh -1 1 10 1* will scan relative -1mm to 1mm with 0.2mm steps counting for 1s each point.
		- ALWAYS scan positive and ensure the step size does not fall for below 50um for ssh and 25um for ssv.
		- Make use of all detectors, tey, sdd and mcp, to assist with determining good sample positions.
	- 6. Save your sample position using *setSS*
		- For example: *setSS Sample 1*
		- Same rules for filenames, no spaces or math symbols.
		- If you want to re-save an existing sample, you will be asked to confirm the overwrite.
	- 7. Move samples using *moveSS*
- For example: *moveSS Sample 1*
- Sample moves can be added to the macro files for automated experiments.
- 8. Save an image of the selected location using *captureSS*
	- This will save an image with the beamline cameras and cross-hairs indexed by filename, Scan#, sample name and date/time.
	- Images located in ../Screenshots folder.

## 6 Collecting XAS Spectra

- When collecting XAS spectra, it is important to ensure that all detectors are in an acceptable range.
- Adjusting detectors is easiest done above the edge, non-resonant. However, it may be necessary to collect a quick XAS scan and then move to a resonance to adjust the detectors.
	- 1. Move above the absorption edge using *moveE*, typically 30 40 eV higher.
		- For K-edges, typically above the edge is 75-80 % of the maximum intensity.
		- For L-edge, you may need to a rough scan and move to the L3 resonance.
	- 2. Count for 1s using *ct* to determine the event rate on detectors.
	- 3. Adjust the count rate on the SDD A (sdda) using the overall beamline flux, *setFLUX*
		- Ensure the count rate is  $< 100,000$  cps, typically set to 80,000 cps above resonance.
		- Reduce or increase the flux using *setFLUX* where the argument is % nominal, 100% is largest.
		- For example: *setFLUX 100* to set to maximum
		- For example: *setFLUX 50* to reduce flux to 50% of maximum.
	- 4. One beamline flux is adjusted, adjust amplifiers using *setAMP* to optimize dynamic range.
		- Beamline flux meter is Mesh (i0), adjust using *setAMP i0 down* or *setAMP i0 up*.
		- Sample current meter is Sample (tey), adjust using *setAMP tey down* or *setAMP tey up*.
		- Changes the rate by a factor or 2 or 2.5.
		- Ensure rate does not exceed 1,000,000 cps.
		- Typically, set to 400,000 600,000 cps is ideal.
		- For the sample current (tey), 400,000 600,000 cps is okay above the edge for K-edge. L-edge may need to be lower.
		- Sensitivity can be set explicitly using *setAMP tey 10nA/V* for example. This is best for macros.
	- 5. Check the count rate once again using *ct*
		- These settings can be added to a macro file to speed up the experiment.
	- 6. Scan the energy using *Escan*.
		- Typically ones does a quicker rough scan to check beamline calibration and ascertain where there are resonances.
		- It is also advisable to always do two XAS scans to check radiation damage, either two normal scans added together to produce the final spectrum, or two quick scans followed by a longer final scan. The latter will aid in detector optimization.
		- For example: *Escan 390 395 25 405 200 415 100 425 50 5* will scan from 390 eV to 425 eV with step regions 0.2 eV, 0.05 eV, 0.1 eV and 0.2 eV with a count time per point of 5 seconds.
	- 7. Do XAS calibration prior to experiment.

#### 6.1 Calibrating XAS Spectra

- Typically, one uses a reference material to calibrate the XAS energy.
	- 1. Select an appropriate reference material, either simple oxide or nitride.
	- 2. Measure an XAS spectrum with the required precision at the resonances used for calibration.
		- 50 meV step size when 100 700 eV
		- $-100$  meV step size when 700 1200 eV
		- 200 meV step size above 1200 eV
	- 3. Complete a reference XAS scan before an after the experiment per edge.
	- 4. If running multi-day experiment, complete at least once per day.

# 7 Collecting XES Spectra

- While XES spectra seem to be a separate measurement, they are in fact the same as XAS, in that you acquire an XES spectrum at every point.
- Typically for XES, you simple count longer at specific energy.
	- 1. Ensure that you have not left the flux reduced from previous XAS scans, *setFLUX 100*.
		- Typically all XES measurements are completed using full beamline flux.
	- 2. Move the beamline energy to the required energy, *moveE*.
		- Typically, one does at the very least one non-resonant XES, about 30-40 eV above the edge.
		- Additional excitation energies can be selected based on peaks in the corresponding XAS spectra.
	- 3. Ensure sample is in focus using cameras or pinhole.
		- Typically, the camera cross-hairs are sufficient to ensure the sample is in focus, provided the cross-hairs are located at the sample sample position.
		- If you are in doubt or have some challenge viewing your sample, you can use the pinhole to determine the focus location.
			- (a) Set pinhole in place using *setXES pinhole*.
			- (b) Count for 5s using *ct 5*.
			- (c) Toggle image on the lower left plot on the dataGUI.
			- (d) Use *umvr ssx 0.1* or *umvr ssx -0.1* successively to place the image centred vertically at channel 127.
			- (e) Save the sample location using *setSS*.
			- (f) Place the mask back in place using *setXES mask*.
			- (g) Un-toggle image on the lower left plot on the dataGUI.
	- 4. Determine the appropriate count time for the spectrum using *ct*.
		- Complete a 10s count *ct 10*.
		- Determine the total time required to achieve the require statistics.
		- Ideally, the best spectrum would have 10,000 peak counts per channel, but 1000 counts would be minimum.
		- For spectra where the point spacing is small < 50 meV, the adjacent channels can be binned to increase the count rate.
	- 5. Collect XES spectra using *Tscan*
		- Collect for a total time with 30s exposures: *Tscan 360* counts for a total of 360s.
		- Collect for a total time with custom exposure time: *Tscan 360 120* counts for a total of 360s with 120s exposures.
		- Collect for a total time with custom exposure time and setting the excitation energy: *Tscan 360 120 420* counts for a total of 360s with 120s exposures at 420 eV.
		- If the energy is not specified, it will be acquired at the current beamline energy.
	- 6. Do XES calibration prior to experiment.

### 7.1 Calibrating XES Spectra

- The calibration of the XES occurs relative to the XAS, with the XAS used as the reference from other beamtimes.
- The calibration consists of 5 elastic peaks and two reference spectra.
	- 1. Collect resonant elastic scattering peaks on a bare material, stainless steel plate is okay, but Indium foil or Gold foil is better.
		- (a) Place beam on bare scattering target using *umvr ssh* and *umvr ssv*
		- (b) Set EPU polarization to linear vert- using *setEPU polar lvn*
		- (c) Select 5 energy locations distributed throughout the XES energy window. Typically one at the centre and two on either edge.
		- (d) Collect XES such that the peak counts is 1000 for each excitation.
		- (e) Set EPU polarization back to linear horizontal using *setEPU polar lh*
		- (f) Move to the reference compound and collect a non-resonant XES spectrum.
		- (g) Move excitation to the first peak and collect a resonant XES spectrum
- Complete a reference XES scan before and after the experiment per edge.
- If running multi-day experiment, complete at least once per day.

# 8 Collecting XEOL Spectra

- Collecting XEOL presents a challenge in that the optical output is not correlated to x-ray absorption.
- Special care needs to be taken to ensure you take quality XEOL spectra.
	- 1. Set the desired energy using *moveE*.
		- Typically XEOL is strongest at lower energy and before the XAS edge.
	- 2. Determine the correct frame rate. Set the frame rate using *setXEOL rate*, where rate is in seconds.
		- Set the rate such that the detector is not clipping at 65,000 counts, but sufficient that the spectra are good quality,  $> 30,000$  counts.
		- For example: *setXEOL rate 10* sets the frame rate to 10s.
	- 3. Collect XEOL spectra using *Tscan*
		- Ensure the exposure time matches the frame rate. For example *Tscan 300 10*.
		- \* You can see the exposure time before the *Tscan* using *setXEOL rate*.
		- The exposure time can be a multiple of the frame rate also.
	- 4. Take a back ground spectrum with the same time rate, typically just complete the same scan with the beam off.
		- *setFLUX off*
		- *Tscan 300 10*
		- *setFLUX on*
			- \* The background spectra need to be in the same file as the data you want to use it for, then specify background scan in notebook plotting.